1. В утилите Aclas Active Sync (далее Link65) откройте раздел Файл – Пользовательские штрихкоды.

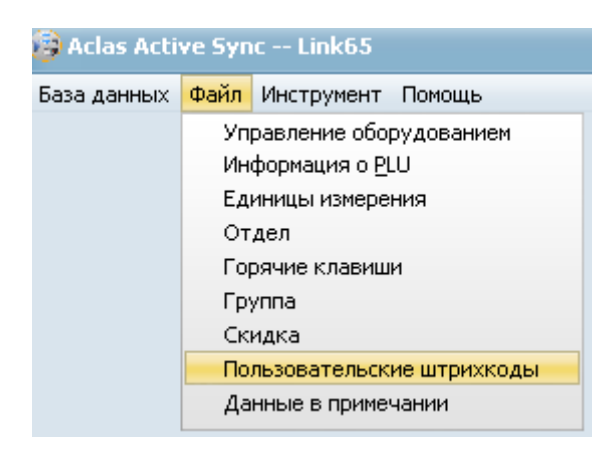

2. Настройте пользовательский штрихкод, например номер 150. Для этого левой кнопкой мыши выберите номер 150 и нажмите редактировать:

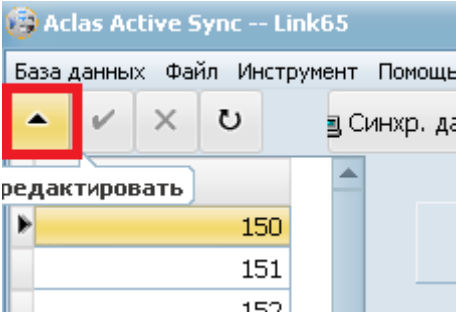

3. Для настройки формата ШК ГГ ККККК МММММ С (где ГГ – это номер группы (номер отдела), ККККК – код товара в базе данных (не номер ПЛУ), МММММ – масса товара, С – контрольный символ ШК), необходимо указать следующие настройки:

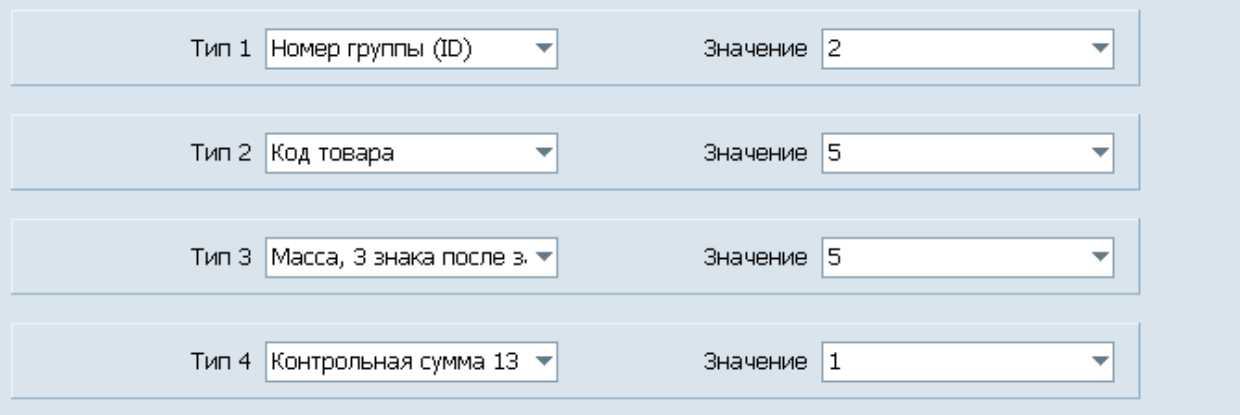

Вариант без указывания номера группы, выставляем Тип1 переменная 2Х, где Х значение, если нужен префикс "20" значение 0 как на примере ниже, если хотим префикс 21, 22 выставляем значение 1 и 2 соответственно,

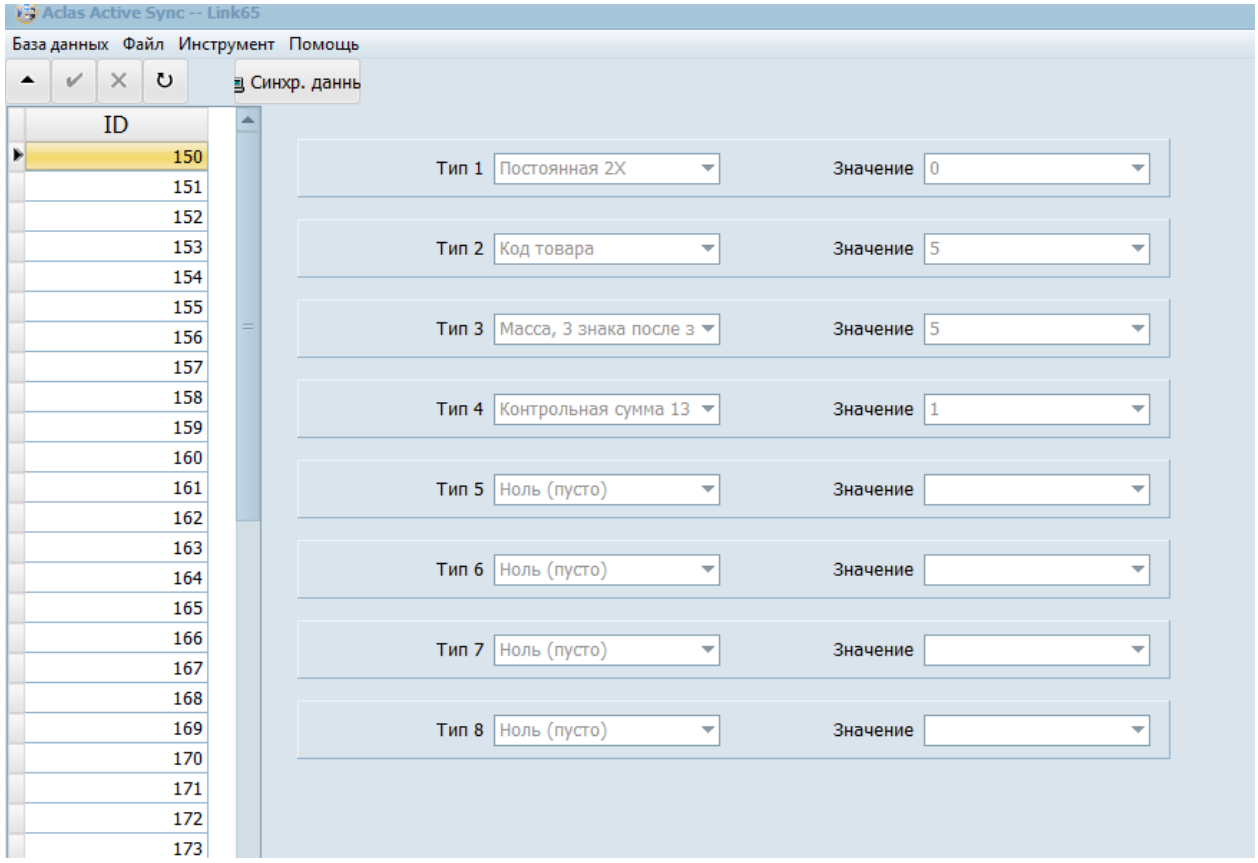

4. Для применения настроек нажмите Сохранить:

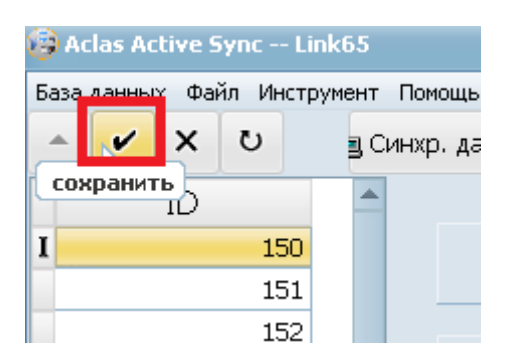

5. Теперь загрузите созданный шаблон в весы:

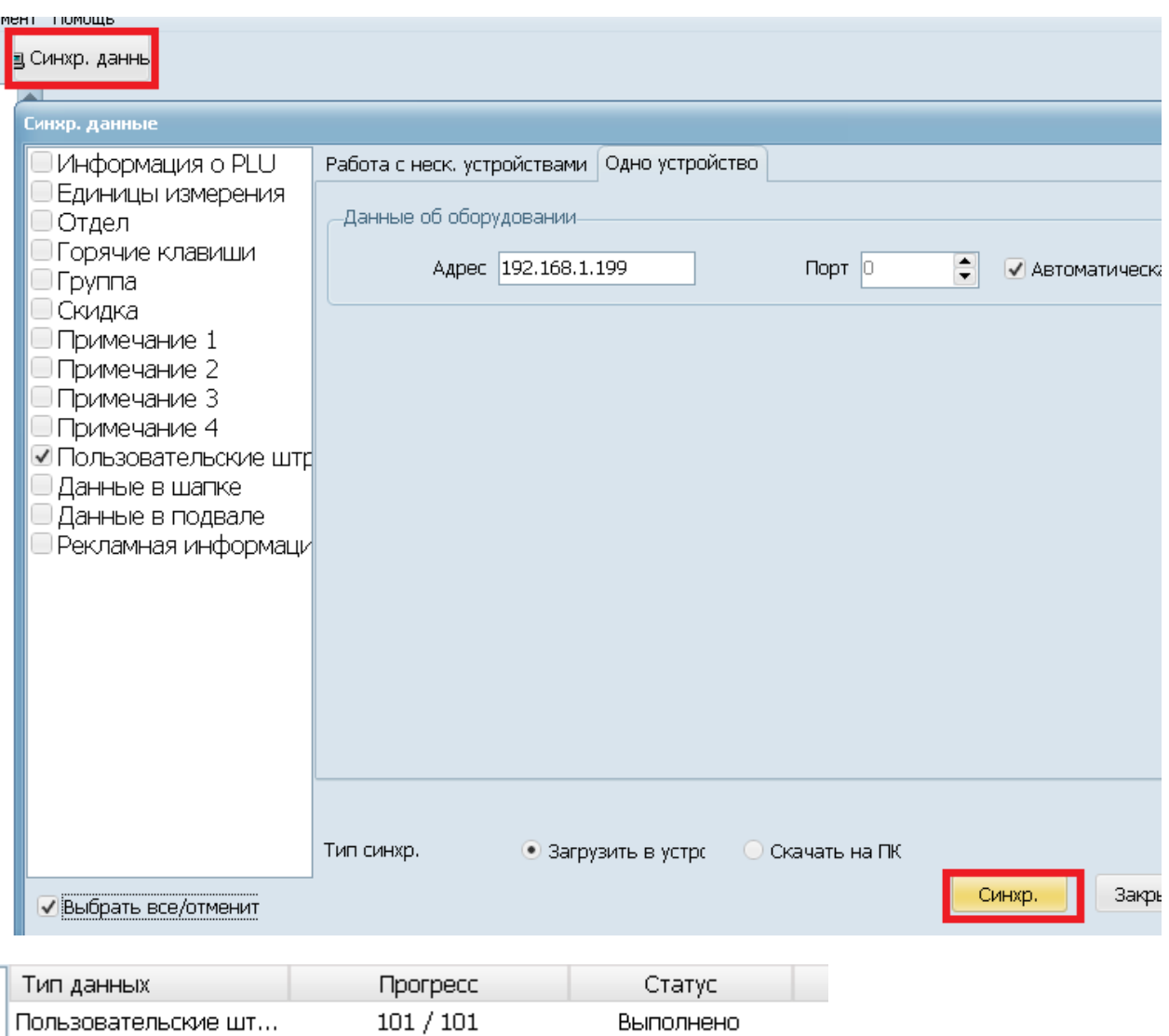

- 6. Теперь нужно выбрать этот формат ШК на весах. Для этого, на весах зайдите в Системное меню и выберите Формат этикетки 1 (для входа в системное меню нажимаем и держим кнопку СИСТЕМА, далее SYSTEM SET, далее PARAMETER SET, далее DEFAULT BARCODE. Используя цифровую клавиатуру, нажмите «150» и Печать/Ввод ).
- 7. При загрузке товара нужно указать номер группы (например, 20). Тип ШК указывать не нужно.